# **Installing a printer driver in Windows XP**

In Control Panel, double click on "Printers and Faxes".

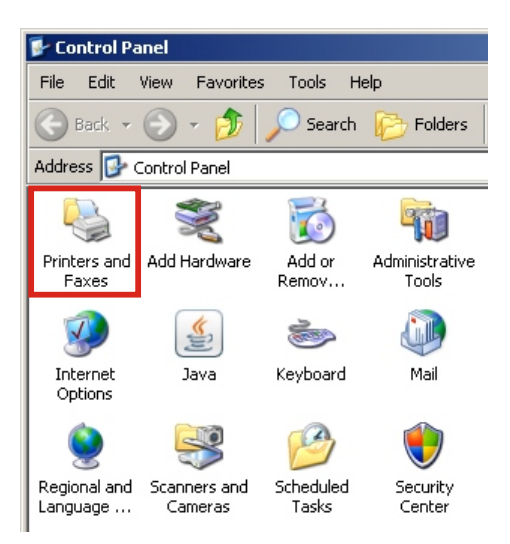

### Double click "Add Prnter".

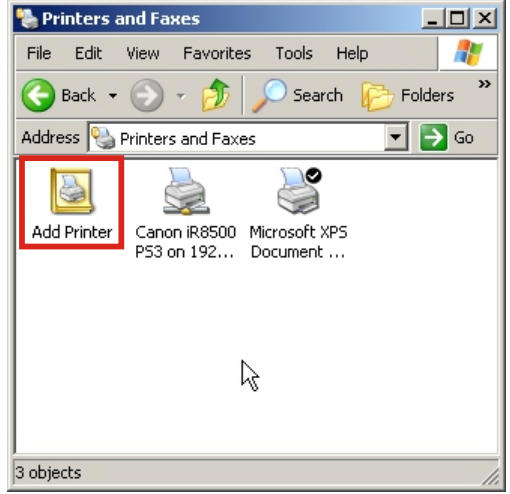

#### Click "Next >".

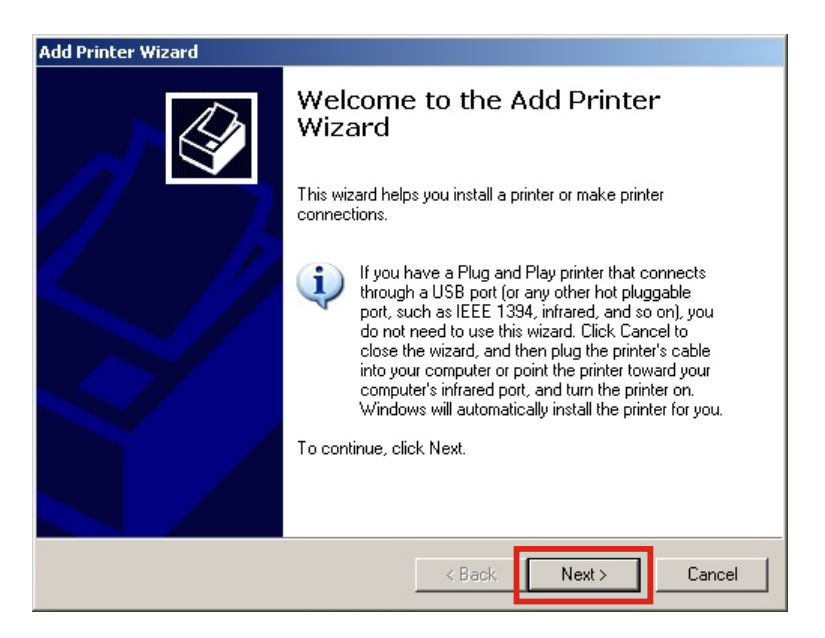

Select "Local printer attached to this computer" and make sure the option "Automatically detect and install my Plug and Play printer" is not checked, then click "Next >".

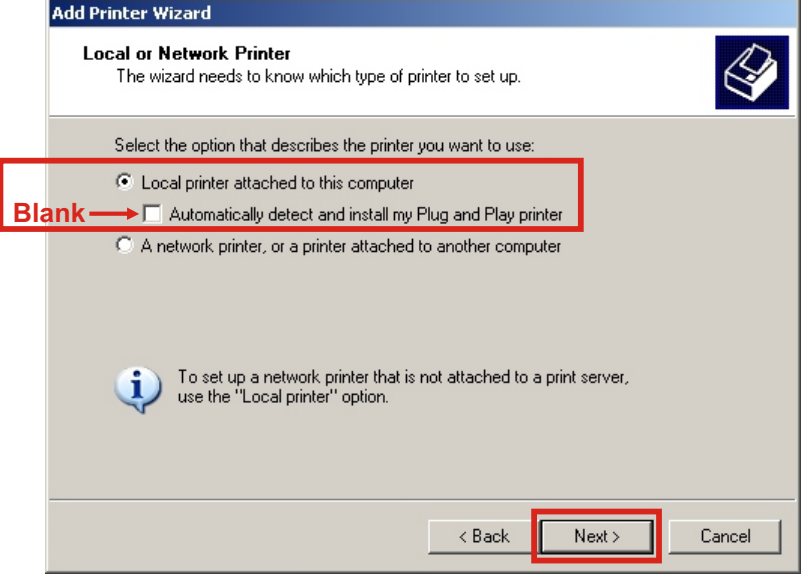

Click the radio button next to "Use the following port:" and select "FILE: (Print to File)" from the pull-down menu, then click "Next >".

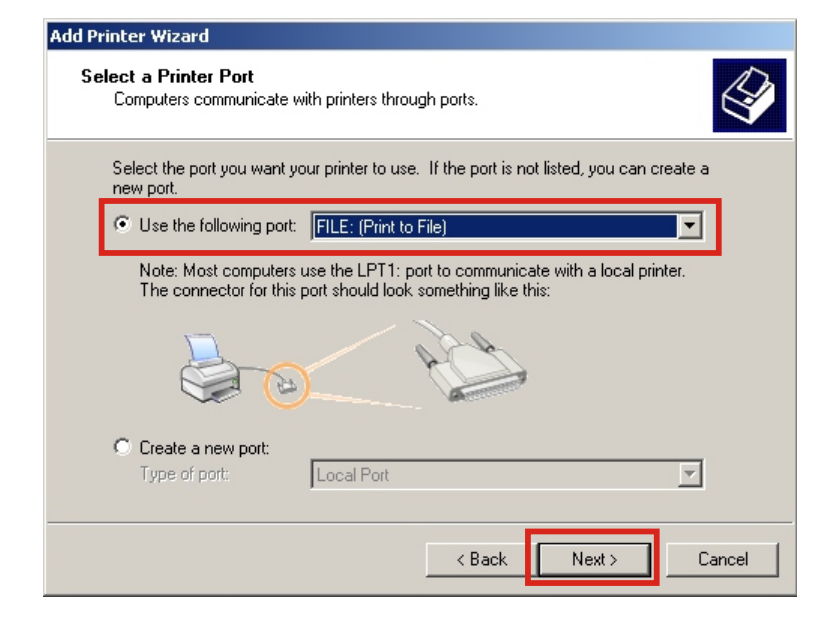

#### Click "Have Disk..."

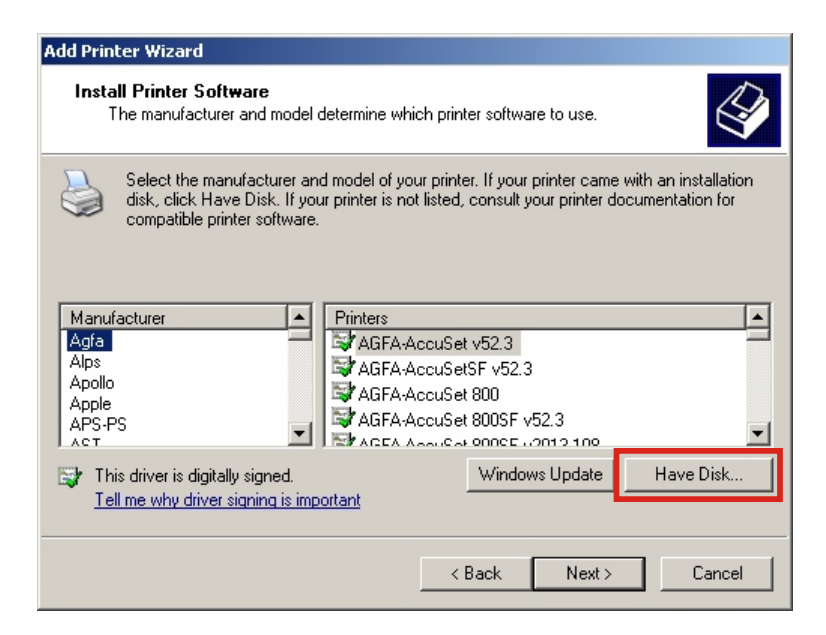

#### Click "Browse...".

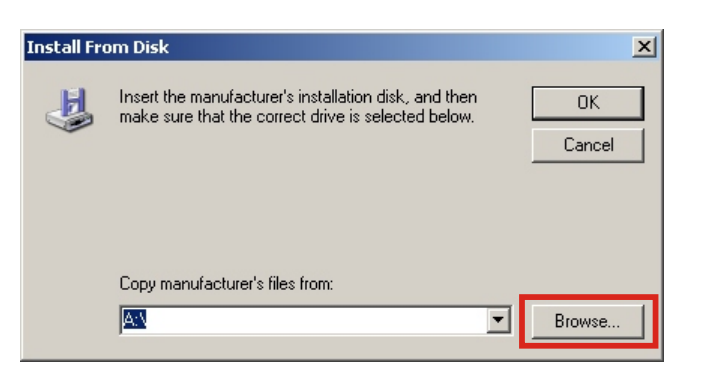

Browse to the folder that contains the files you extracted from the ZIP archive. Select the OEMSETUP.INF file and click "Open".

You will return to the previous window, this time with the new path displayed at the bottom. Just click "OK".

Select the type of driver you wish to install. For black and white, select "General II" and for colour, select "Adobe PDF 7.0". Note: the Adobe PDF 7.0 driver creates a Postscript file as opposed to a PDF file. After selecting the appropriate driver, click "Next >".

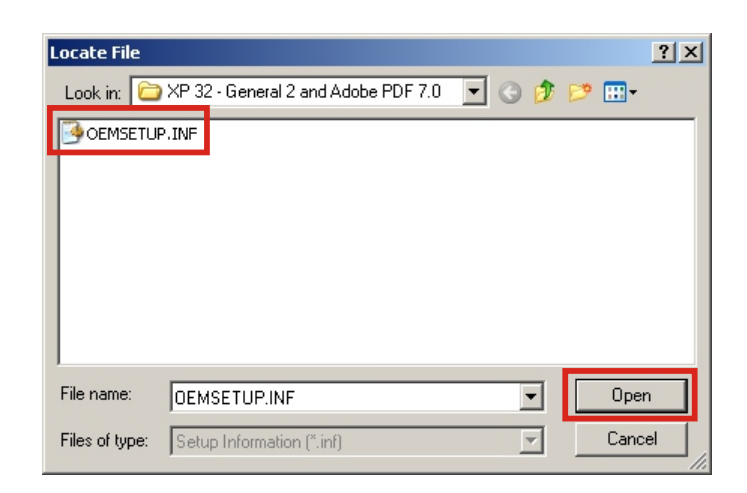

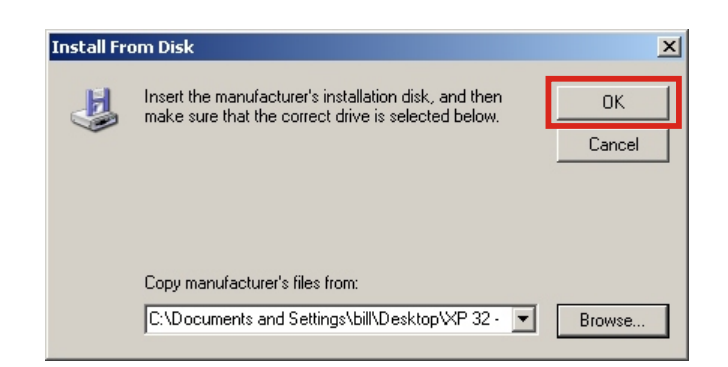

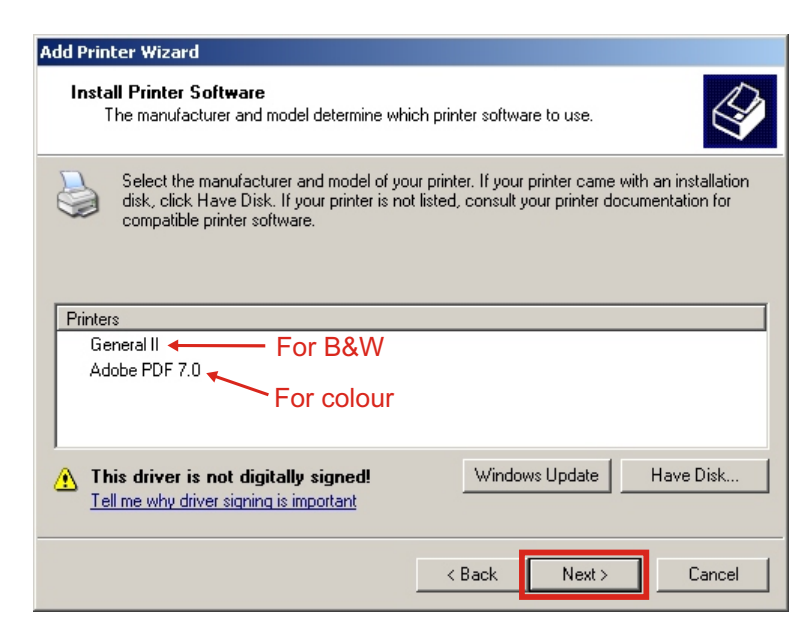

Give the new printer a name ("General II" is fine) and specify whether you want it to be your default printer then click "Next >".

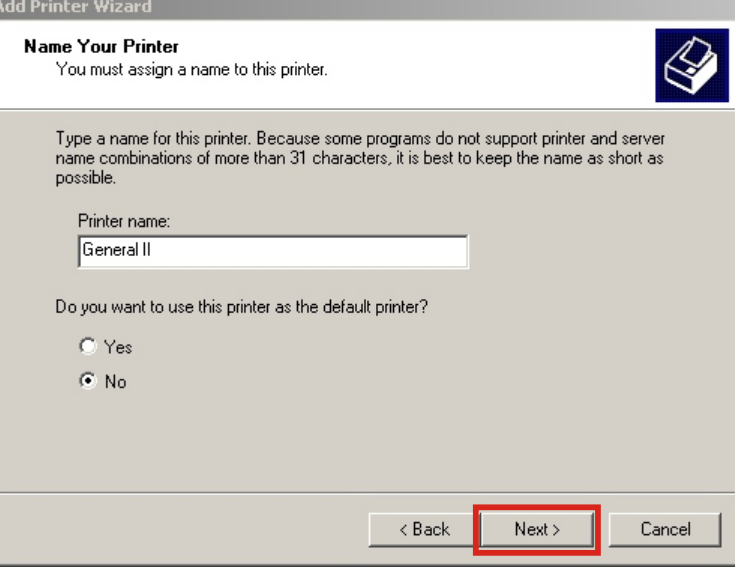

#### Click"Next >".

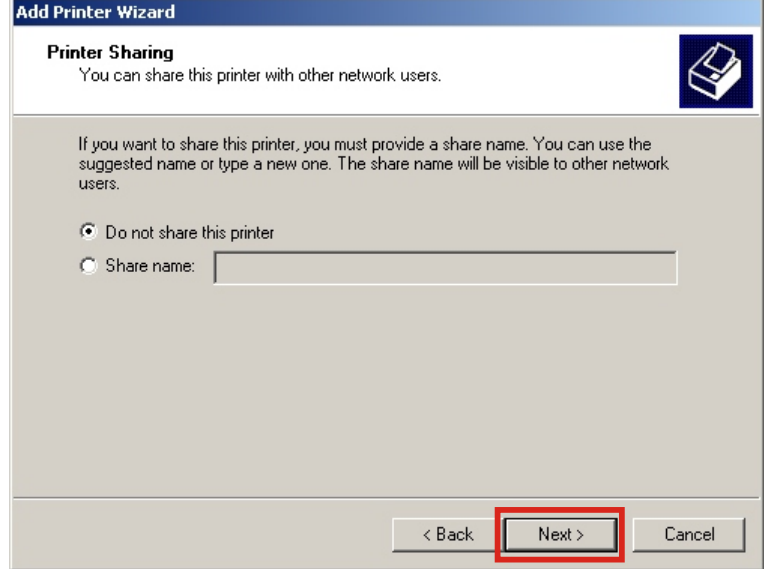

Select "No" to indicate that you do not need a test page and click "Next >".

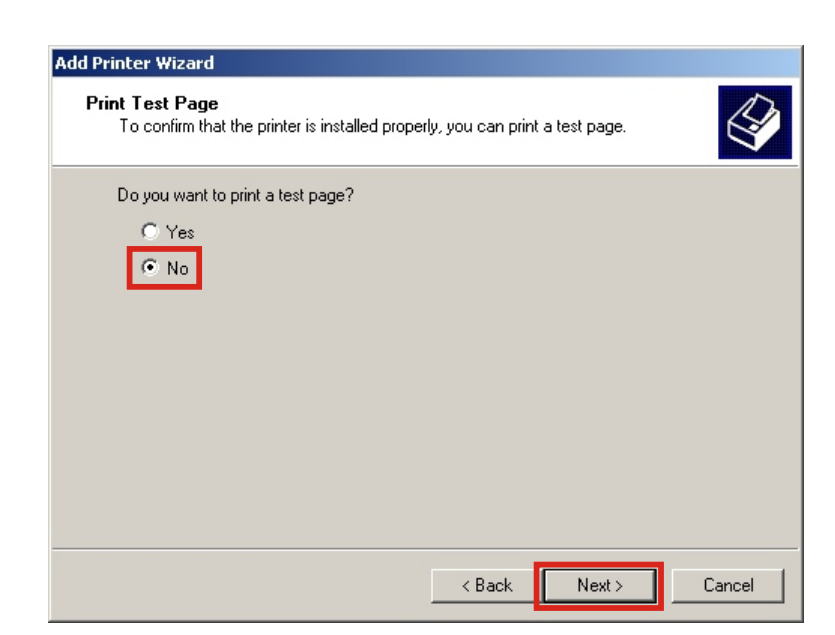

## Click "Finish".

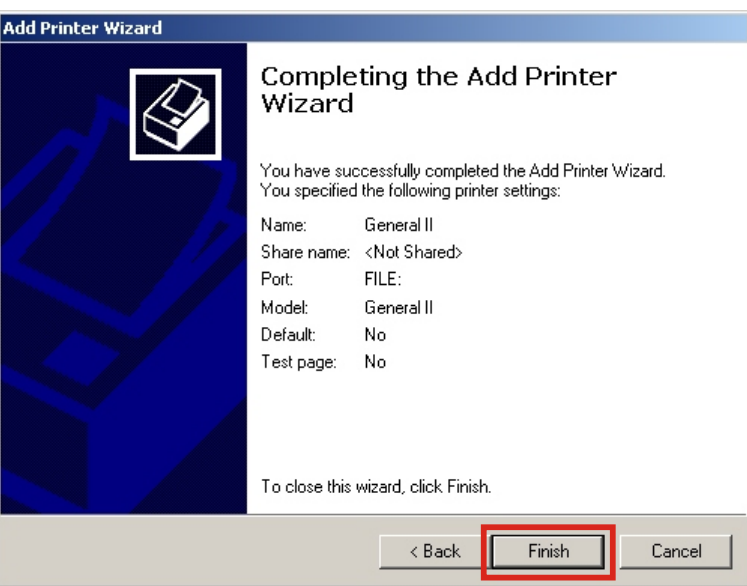